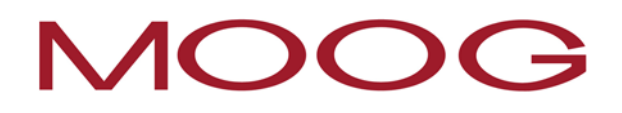

# **EXO Series Firmware Update Guide**

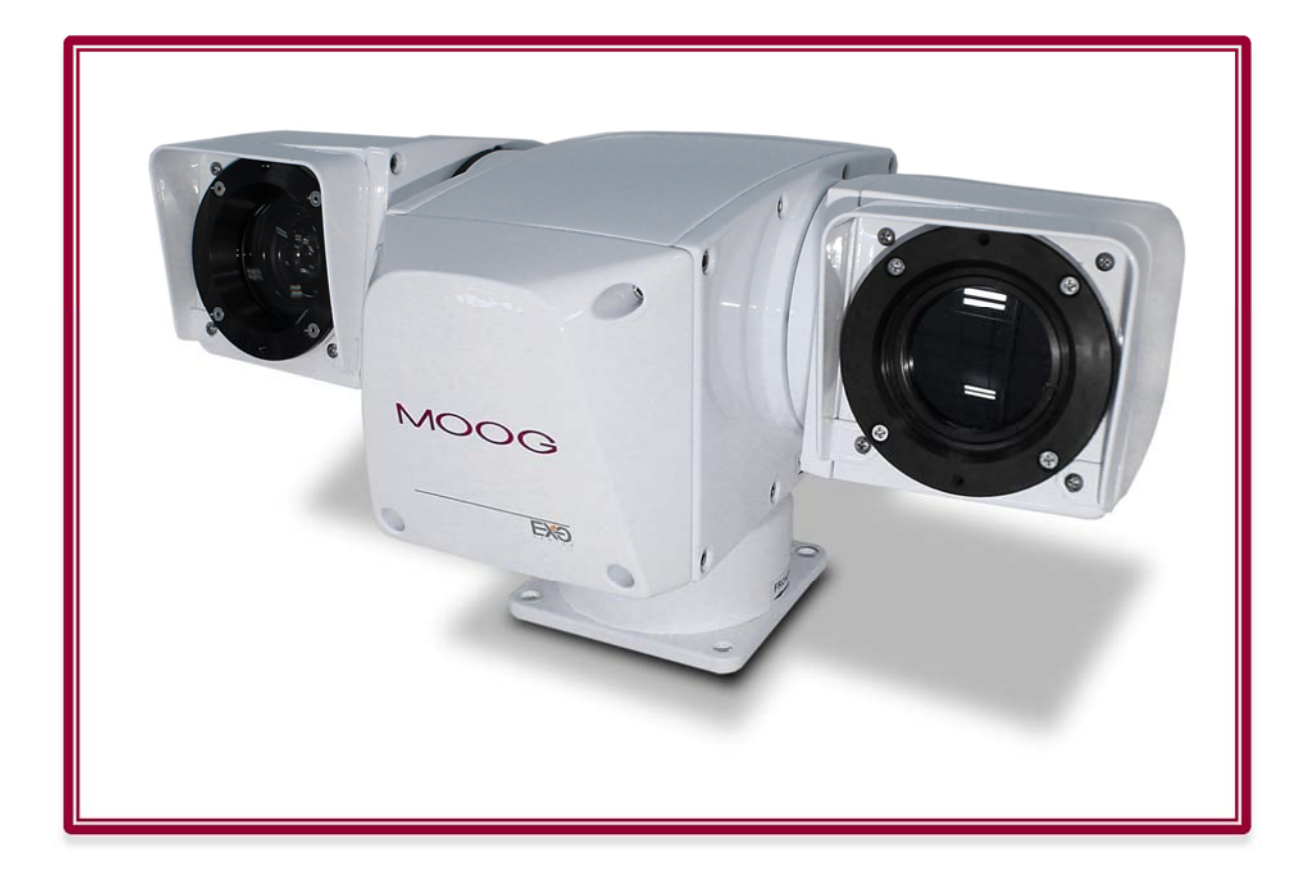

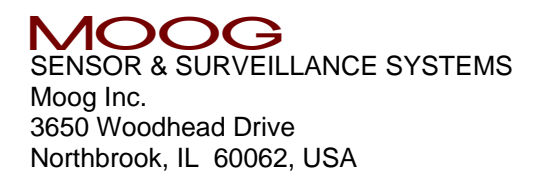

### **1. DOWNLOAD FIRMWARE UPDATE FILE(S)**

Open Internet Explorer. Visit the MOOG website at moogs3.com/technical-support/softwaredownloads/

You should see a section titled **EXO Firmware Downloads** with links for the available camera types.

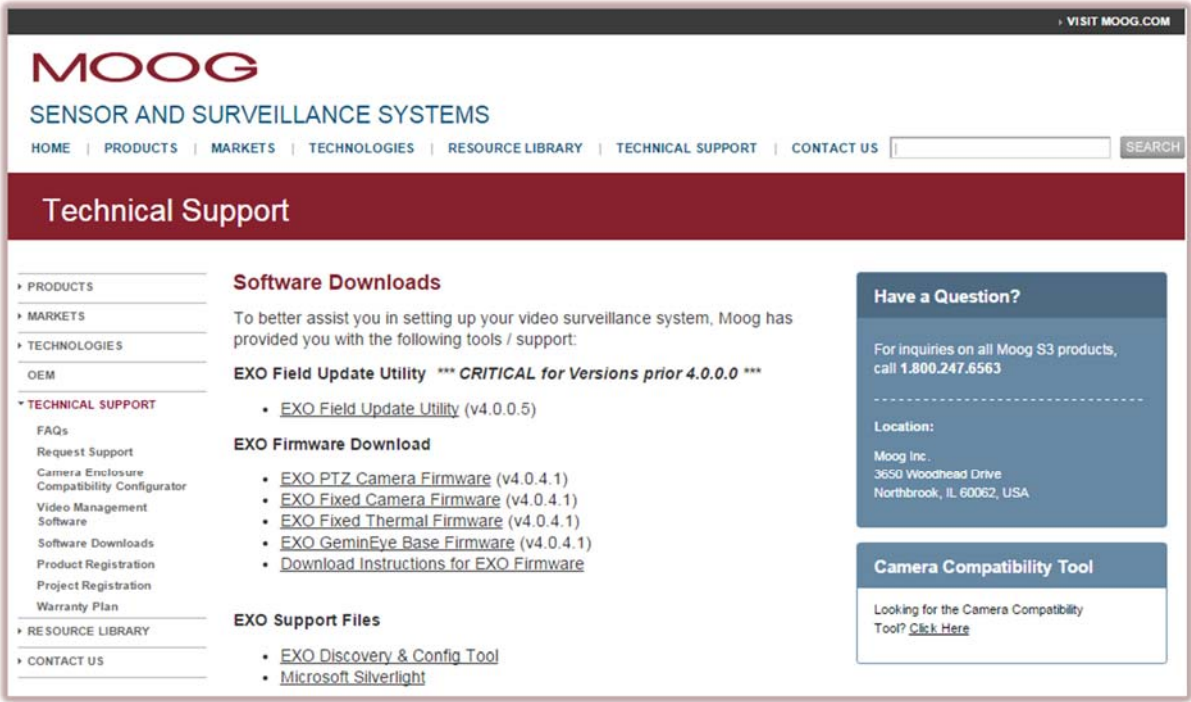

Click the appropriate link to begin the download.

**NOTE: Firmware updates are incremental and require prior version(s) be applied in order to upgrade to the latest version. These intermediate firmware file(s) will be provided in the download file and should be applied in sequence.** 

Once the download is complete, open the downloaded .zip file and extract the contents into an easy to find location. EXO firmware files end in **.iof** as shown below.

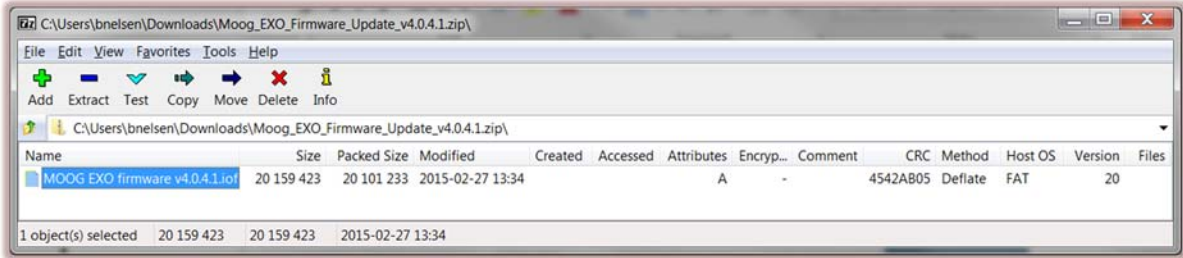

## **2. FIRMWARE UPDATE VIA THE WEB INTERFACE**

#### **2.1 Access the Web Interface**

Using Internet Explorer, enter the EXO unit's IP address into the URL address bar and press Enter.

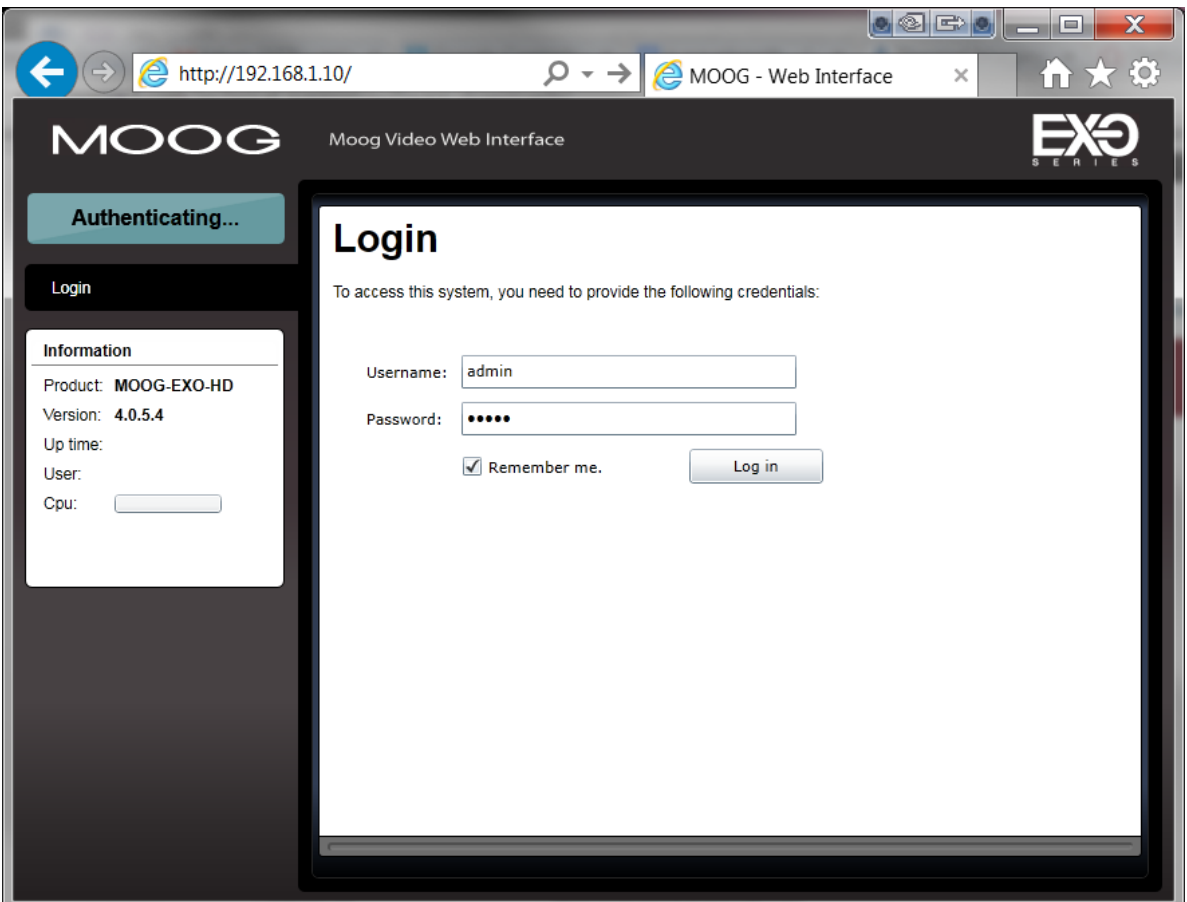

You will see the current version displayed in the Information section. Enter the appropriate login credentials and click the **Log in** button.

#### **2.2 Apply the Firmware Update**

Once logged in, navigate to the **Maintenance** page.

Click on the **Update** button to **Perform a firmware update**.

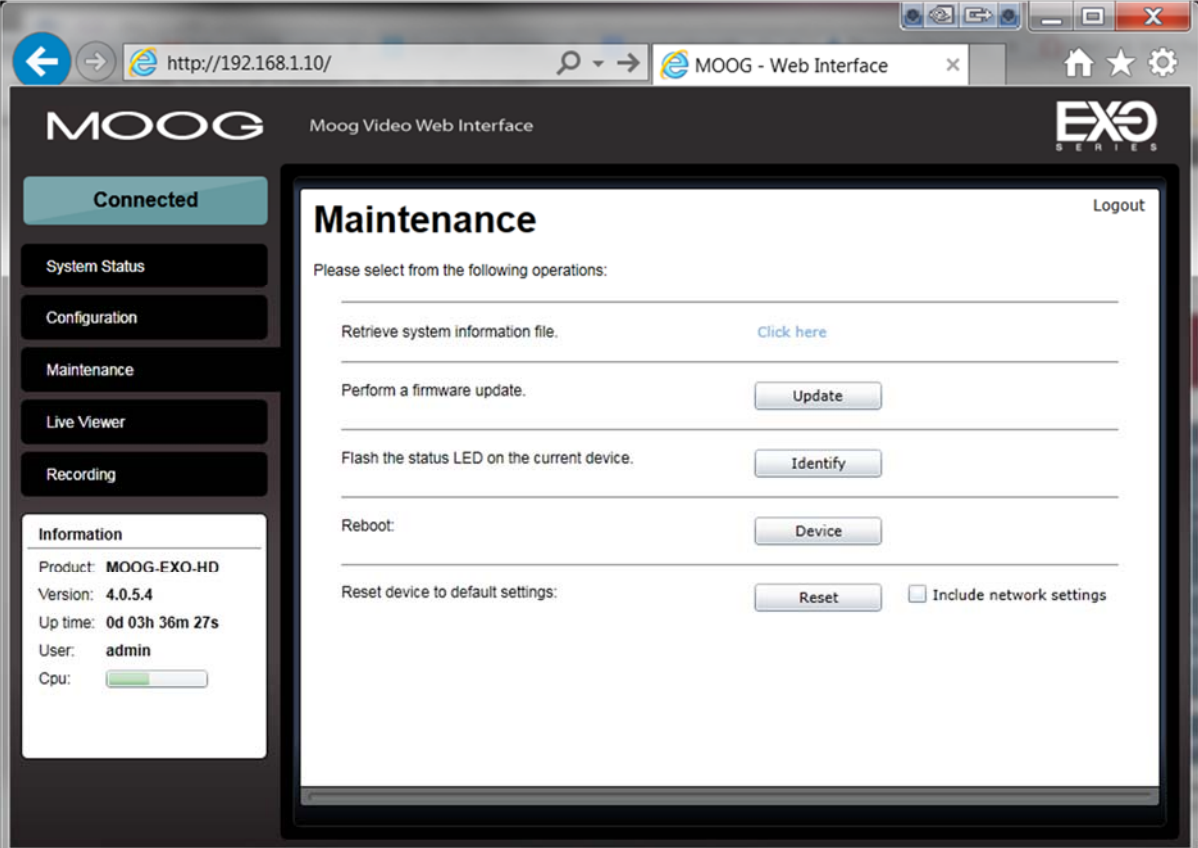

An Open window will appear for selecting the firmware **.iof** file. Navigate to the location where you extracted the firmware file(s), select the next version in sequence and click on **Open**.

You will see progress status messages to the right of the **Update** button.

*Firmware upload in progress… ( %) Firmware uploaded. Saving to internal storage… ( %) Validating and decompressing firmware… ( %) Firmware ready for installation. Rebooting device… ( %) Testing firmware stability… ( %) Firmware update complete. ( %)* 

After the EXO unit reboots (may take several minutes) and the Web Interface reconnects, log in to confirm that the new firmware version is displayed in the Information section.

## **3. FIRMWARE UPDATE VIA THE MOOG CONFIGURATION TOOL**

Firmware updates can also be applied using the MOOG Configuration Tool. If you do not already have this tool, it can be downloaded from the MOOG website at moogs3.com/technicalsupport/software-downloads/.

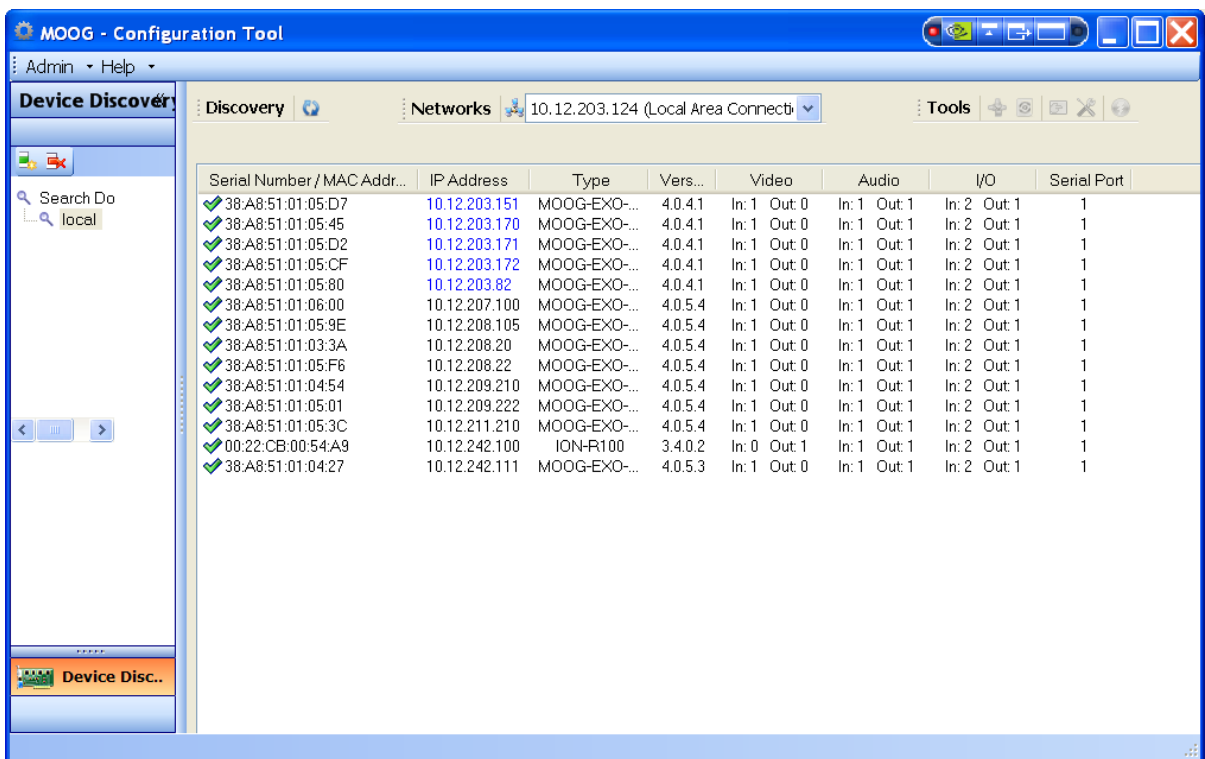

Launch the MOOG Configuration Tool.

From the list of discovered devices, select the corresponding **Serial Number / MAC Address** of the EXO unit you would like to update. Right-click on its row and select **Update Firmware** from the pop up menu.

You can also select the MAC address from the list and click on the toolbar icon shown below:

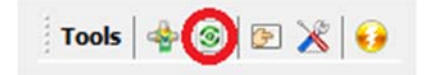

A Firmware Update Session window will appear.

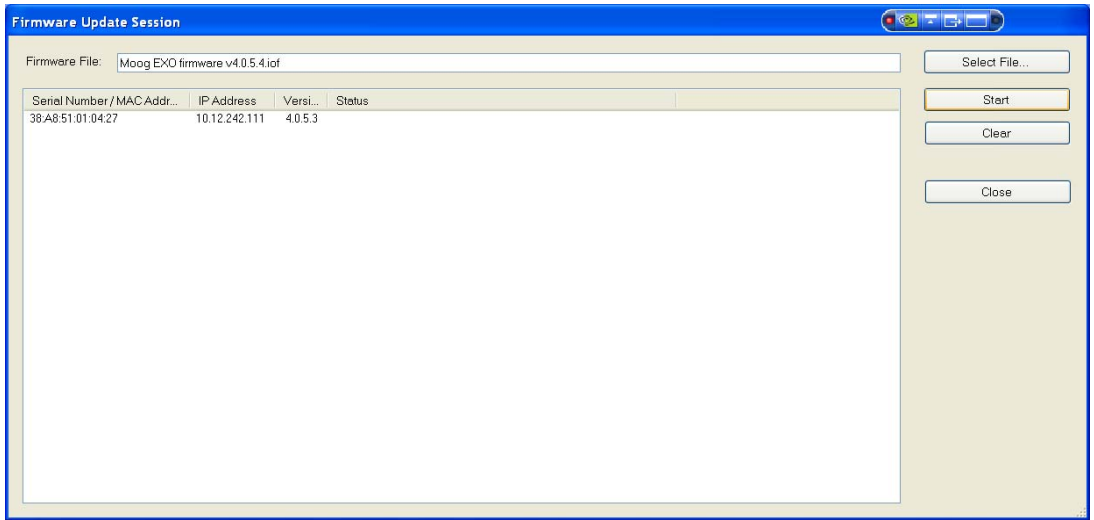

Click the **Select File…** button and navigate to the firmware update file, select it, and click on **Open**.

Once the file has been selected, click the **Start button**. You will see progress status messages in the Status column.

*Firmware upload in progress… ( %) Firmware uploaded. Saving to internal storage… ( %) Validating and decompressing firmware… ( %) Firmware ready for installation. Rebooting device… ( %) Testing firmware stability… ( %) Firmware update complete. ( %)* 

After the EXO unit reboots (may take several minutes) the Moog Configuration Tool should display the new firmware version number for the updated device.